〈研究ノート〉

食の問題行動に関する臨床発達心理研究(5) ――Visual Basic 6.0を用いた身体心像測定プログラムの開発――<sup>1</sup>)

田崎 慎治・瀬戸山 裕・今田 純雄

(受付 2006年10月10日)

# 1 問 顕

 近年,神経性無食欲症(Anorexia Nervosa)に代表される摂食障害者が増 加している。また、摂食障害の診断基準を満たすまでには至らないが. 心 身の健康を損なう食の問題行動の増加も注目されている。

 摂食障害の背景には,痩せを礼賛する社会的圧力と,それによって生じ る"自分は太っている"という身体心像の歪みがあるといわれる(e.g., Bruch, 1962)。身体心像の諸側面(体型・外見に対する不満足感,苦悩,偏 執的思考,回避行動など。詳しくは今田・田崎・瀬戸山,2007,Thompson & Berg, 2002を参照されたい)を測定するために用いられてきた代表的な 方法が知覚要素測定法である(Thompson, 1995)。本論文では身体心像に対 する不満足感を,身体心像の知覚要素から測定する方法を開発したので, その詳細を報告する。

今回紹介する測定方法は今田(1996)で試みられた方法を発展させたも のである。今田(1996)は、デジタルカメラで実験協力者の全身像を撮影 し,それをソフトウェア上で横方向にサイズ変更した複数の画像を作成し (例えば,横方向に80%,120%と歪ませた画像を作成した),それらを実験 協力者に提示し,実験協力者自身が「信じる」身体像(主観的な知覚身体

<sup>1)</sup> 本研究は、科学研究費補助金「食の問題行動の測定とその発生機序に関する行 動発達的研究」(平成16–18年度,研究代表者:今田純雄,課題番号 : 16530438) による研究成果の一部である。

像)に調整することを求めた。すなわち精神物理学的測定法の調整法を応 用したものである。調整法の標準刺激は,物理学的尺度に基づく刺激(例 えばミュラーリアー錯視図の標準刺激は一定の長さの線分が用いられる) であるが,ここでは主観的にイメージしていると仮定される自己体型の知 覚像である。

今田(1996)の方法は、当時のパーソナルコンピューターの性能限界も あり,実験にかなりの時間を要し,また画像の精度もあらくならざるを得 ないものであった。また実験者側の作業に相当な熟練が必要であり、必ず しも簡便に用いられる方法ではなかった。そこで,今回,比較的簡便に測 定することのできるプログラムを開発したので,ここにその詳細を紹介し ていく。

# 2. Visual Basic 6.0を用いた身体心像測定プログラム

 本プログラムは,実験協力者の身体像全体あるいは一部をデジタルカメ ラで撮影し,それを明らかに痩身および明らかに太めに歪ませた画像を作 成,提示し,実験協力者自身に「自分が思う現在の自己の身体像」と「理 想とする自己の身体像」に調整させるというものである。

系列誤差(習熟の誤差,予期の誤差)を相殺するために、上昇系列(明 らかな痩身画像を呈示し,徐々に太め方向へ調整させていく)と下降系列 (明らかな太めの画像を呈示し,徐々に痩身方向へ調整させていく)を交互 に,複数回おこなうようにした。

本プログラムを使用するために必要とされるものはデジタルカメラ, PC (Windows),画像呈示用ディスプレイ(あるいはプロジェクター)及び画 像作成用のソフトウェアである。本プログラムをコンパイルされたものを 使用する場合は必要ないが,そうでない場合は Visual Basic 6.0以上が必 要となる。

 以下に本プログラムの作動確認を行い,また実際の実験データを収集し た際の作動条件を記す。

田崎・瀬戸山・今田:食の問題行動に関する臨床発達心理研究(5) ハードウェア:

PC (DELL INSPIRON 2600, OS: Windows XP)

デジタルカメラ(Nikon COOLPIX 8700)

 プロジェクター(EPSON ELP-720,サイズ:243.8cm ×182.9cm) ソフトウェア:

Microsoft Visual Basic 6.0

Adobe PhotoShop 6.0

# 3. プログラムの詳細

このプログラムを用いた実験では実験参加者の画像を使用するため、実 験前にデジタルカメラを用いて正面全身像を撮影する必要がある。撮影時 は,実験参加者の輪郭をはっきりさせるため,背景には白い紙を用いた。 撮影したデータは画像編集ソフトを用いて約200\* 600ピクセルの大きさにす るため,実験参加者を中心に切り出した。また,本プログラムの実験デー タは A:¥data¥ フォルダ内に保存されるため,実験前に A ドライブに data フォルダを作成しておく必要がある。

プログラムを起動させると,まず Figure 1の画面が現れる。この画面の, No. には数値しか入力できないよう制限され,また年齢にも同様に数値し か入力できない。ここに入力された No.,名前,年齢は保存されるデータ に反映されるようになっている。

Pattern1は提示する画像の順序を決めるものである。A にチェックを入 れると,画像の提示順は「下降系列→上昇系列→下降系列→…」の順とな る。B にチェックを入れると画像の提示順は「上昇系列→下降系列→上昇 系列→…」となる。

Pattern2は提示する教示の順序を決めるものである。X にチェックを入 れると,「現在の,あなたの体型だと思うところまで,大きさを調節して ください」という教示が始めの4試行提示され,その後の4試行に「あな たの理想の体型だと思うところまで,大きさを調節してください」という

教示が提示される。Y にチェックを入れると, 始めの4試行の教示が「あな たの理想の体型だと思うところまで,大きさを調節してください」となり, 残りの4試行の教示が「現在の,あなたの体型だと思うところまで,大き さを調節してください」となる。Pattern1,Pattern2の両方にチェックを入 れなければ画像ファイルを開くことができない。

サンプルにチェックを入れると,「実際の体型だと思うところまで調節し てください」という教示が提示できるようになっており,本実験前の練習 試行として一般的に知られている人物の画像を用いて,練習をさせること ができる。

Limit point にチェックを入れると「ここまでは痩せたくないと思うとこ ろまで,大きさを調節してください」,「ここまでは太りたくないと思うと ころまで,大きさを調節してください」といった教示を提示することがで きる。その場合, Pattern1の A, B のチェックは関係していないが, Pattern 2の X にチェックを入れると, 「ここまでは太りたくないと思うところま で,大きさを調節してください」という教示が始めの4試行提示され,そ の後の4試行に「ここまでは痩せたくないと思うところまで、大きさを調 節してください| という教示が提示される。Y にチェックを入れると, 始 めの4試行の教示が「ここまでは痩せたくないと思うところまで,大きさ を調節してください」となり,残りの4試行の教示が「ここまでは太りた くないと思うところまで,大きさを調節してください」となる。

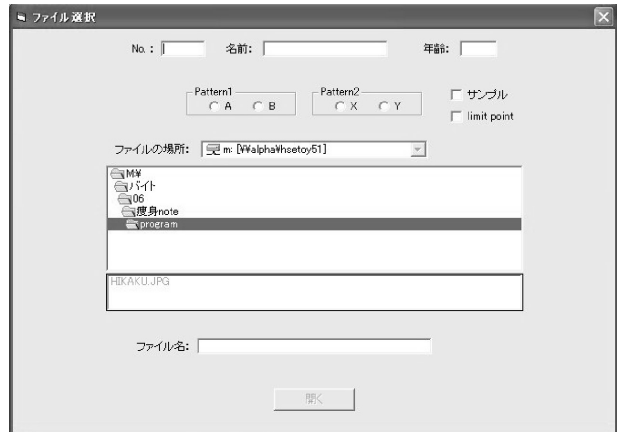

田崎・瀬戸山・今田:食の問題行動に関する臨床発達心理研究(5)

Figure 1. プログラム起動後の画面

 適切にチェックが入っていれば,下部の「開く」ボタンが使えるように なる。画像を選択し「開く」をクリックすれば確認画面が現れ,「OK」ボ タンを押すと,体型調節画面が現れる。

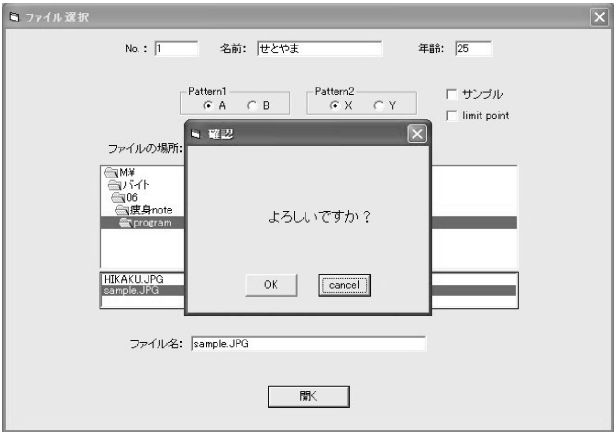

Figure 2. 入力項目の確認画面

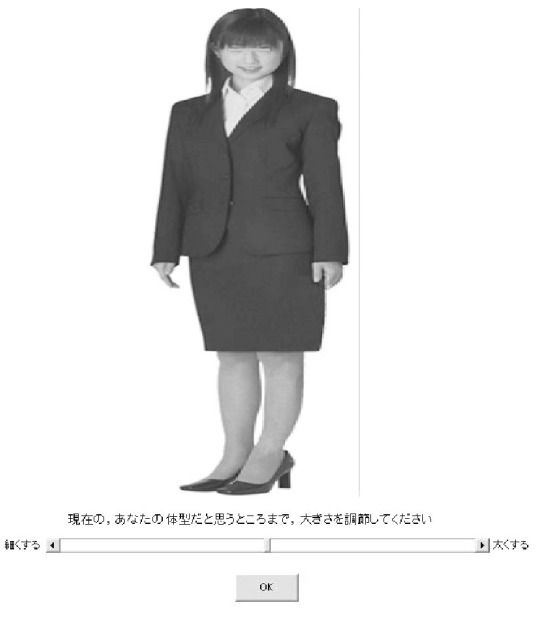

Figure 3. 体型調節画面

この画面で提示される画像は、Pattern1 のチェック項目 A, B により変 更される。上昇系列の場合,提示される画像は元の大きさを100%とし,横 幅のみを50%に縮小した画像が提示される。下降系列の場合は元の大きさ を横幅のみ150%に拡大した画像が提示される。

また, limit point にチェックを入れた場合には、提示される画像は元の画 像であり, その画像を「ここまでは痩せたくないと思うところまで」,「こ こまでは太りたくないと思うところまで」それぞれ調整させる。

 画像の調整は,画像の下部にあるスクロールバーを用いて行ってもらう。 スクロールバー左端には「細くする」,右端には「太くする」と表示し,隣 接するボタンでの調整も可能である。画像の大きさの調整が終了したら, 「OK」ボタンをクリックすると次の試行に移る。試行と試行の間には, Figure 4の画面が表示され,試行間間隔として10秒設けた。

田崎・瀬戸山・今田:食の問題行動に関する臨床発達心理研究(5)

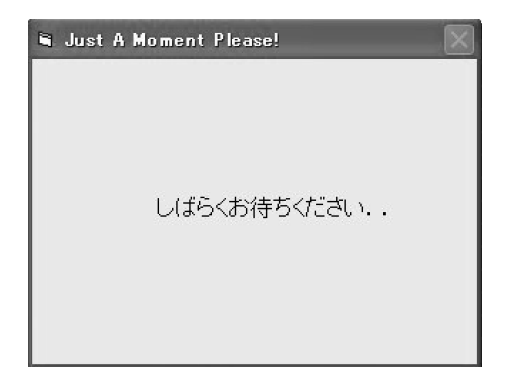

Figure 4. 試行間に表示される画面

 計8試行終了後,プログラムは自動的に実験データを A:¥data¥ フォルダ に保存する。Figure 1の画面において,サンプルにチェックを入れていた 場合は,A:¥data¥ 比較刺激 .txt と名前がつけられ保存される。limit point にチェックが入った場合は, A:¥data¥limitfat-thin.txt に、サンプル, limit point のどちらにもチェックが入らなかった場合には、A:¥data¥real-ideal.txt に保存される(Figure 5)。

| <b>M</b> data                                                                                                 |                |                                                         |                      |                            |                                                          |
|----------------------------------------------------------------------------------------------------|----------------|---------------------------------------------------------|----------------------|----------------------------|----------------------------------------------------------|
| ファイル(F)<br>編集(E)                                                                                              | 表示①            | お気に入り(A)                                                | ツール(T)<br>ヘルプ(H)     |                            |                                                          |
| 戻る<br>近は                                                                                                    | ③<br>$+A$      | 検索<br>フォルダ                                              | 田<br>表示              |                            |                                                          |
| アドレス(D) 2 A¥data                                                                                              |                |                                                         |                      |                            | 移動                                                       |
| Google <                                                                                                    |                | 実行 + 股                                                  |                      |                            | 設定▼                                                      |
| フォルダ                                                                                                    | $\times$<br>名前 |                                                         | サイズ<br>種類            |                            | 更新日時                                                     |
| デスクトップ<br>マイドキュメント<br>マイ コンピュータ<br>-- 基 3.5 インチ FD (A)<br>data<br>ローカル ディスク(○)<br>■ OD ドライブ(E)<br>÷<br>≺<br>Ш | v<br>≻         | 图 Tlimitfat-thin.txt<br>图 Treal-ideal.txt<br>图门比較刺激.txt | 1 KB<br>1 KB<br>1 KB | テキスト文書<br>テキスト文書<br>テキスト文書 | 2006/10/02 18:02<br>2006/10/03 10:40<br>2006/10/02 17:33 |

Figure 5. 実験データの保存先

保存されたデータはそれぞれ,"No.","名前","年齢","試行名", "データ"というように Figure 1で入力されたデータが記録される。試行 名は,サンプルにチェックを入れた場合には何も記録されず,空欄となる。 limit point にチェックを入れた場合には,Fat か Thin が記録され,それぞ れ「ここまでは太りたくないと思うところまで」,「ここまでは痩せたくな いと思うところまで」と教示した場合のデータが続けて記録される。サン プル, limit point のどちらにもチェックを入れなかった場合には, real か ideal が記録され,それぞれ「現在のあなたの体型だと思うところまで」, 「あなたの理想の体型だと思うところまで」と教示された試行のデータが 続けて記録される。各試行のデータは,例えば "108", "95"というように 記録される(Figure 6)。この数値は、元のデータを100とした場合,調整後 の画像がどの程度縮小,あるいは拡大されていたかを百分率で示すもので ある。それぞれのデータはカンマで区切られているので,Excel などで開 くとそれぞれが別のセルに分けられるため,その後のデータ処理も比較的 容易に行うことが可能である。

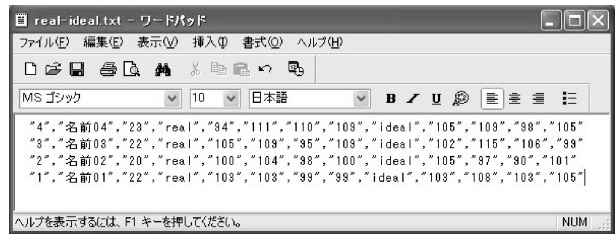

Figure 6. 実験データの記録形式(real-ideal)

引 用 文 献

Bruch, H. (1962). Perceptual and conceptual disturbances in anorexia nervosa. *Psychosomatic Medicine*, 24, 187–194.

今田純雄 (1996). 青年期の食行動 中島義明・今田純雄(編)人間行動学講座2

田崎・瀬戸山・今田:食の問題行動に関する臨床発達心理研究(5)

たべる―食行動の心理学― 朝倉書店 pp.114–131.

- 今田純雄・田崎慎治・瀬戸山裕 (2007). 食の問題行動に関する臨床発達心理研究 (4)―身体心像の歪み指標― 広島修大論集―人文編,47,印刷中.
- Thompson, J. K. (1995). Assessment of body image. In D. B. Allison (Ed.), *Handbook of assessment methods for eating behaviors and weight-related problems: Measures, Theory, and Research*, London: SAGE Publications, pp. 119–148.
- Thompson, J. K., & van den Berg, P. (2002). Measuring body image attitudes among adolescents and adults. In T. F. Cash & T. Pruzinsky (Eds.), *Body images: A handbook of Theory, Research and Clinical Practice*. New York: Guilford Press. pp. 142–153.

# プログラム使用上の注意点

 本プログラムの一切の権利は本論文著者らが有します。本プログラムは営利を目 的としない研究上の使用に限り自由に使用できます。ただし実験結果を論文等で公 刊される場合は,プログラムの出典が本論文であることを明記していただくように お願いします。また本プログラムの一部を変更し新たなプログラムを作成された場 合であっても,出典を明記していただくようにお願いします。

 プログラムの送付を希望される方は,下記までお問い合わせ下さい。本プログラ ムがコンパイルされた自己解凍型ファイルを添付送信することが可能です(ただし 2007年度中に限る)。

問い合わせ先:shitazaki@hiroshima-u.ac.jp

本研究で用いたプログラム 付録 A-1

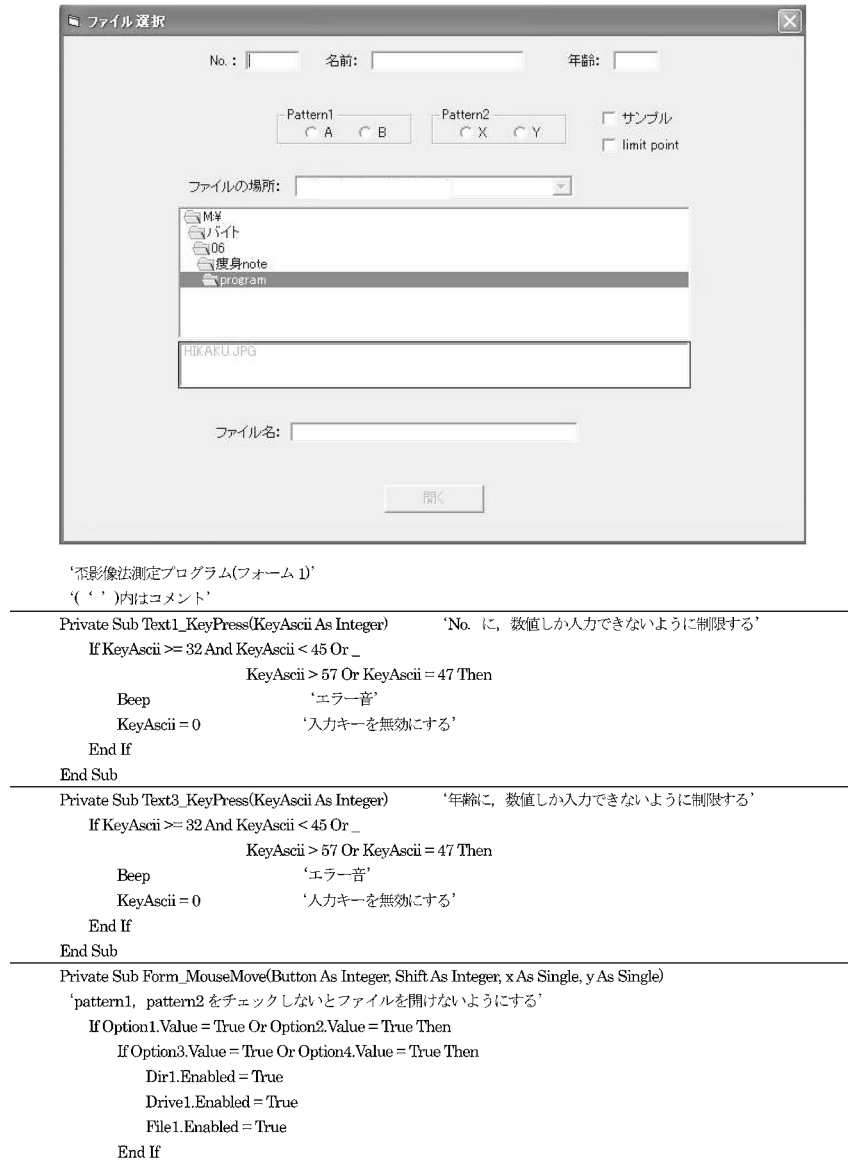

## $\operatorname{End}\nolimits$  If

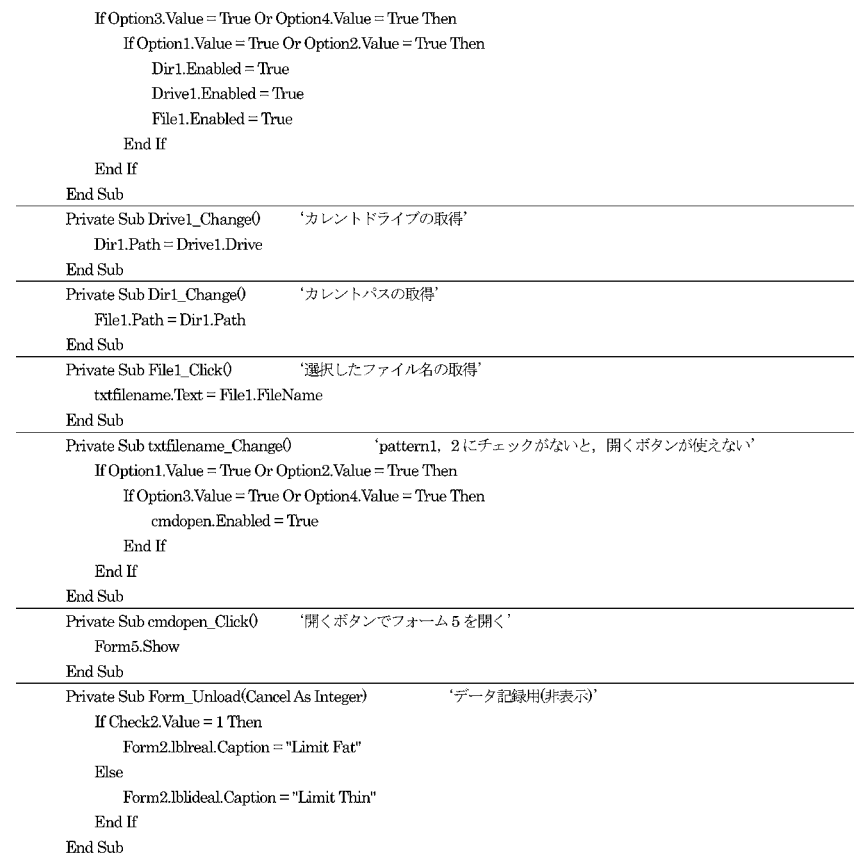

6 容認 よろしいですか? OK. cancel ! '歪影像法測定プログラム(フォーム5)' ('')内はコメント' 'フォントサイズの指定' Private Sub Form\_Load() Label1. Font Size  $= 12$ End Sub Private Sub Command1\_Click0 'キャンセルボタンでフォーム1に戻る' Form1.Option5.Value = True Form1.Option6.Value = True  $Form1.Dir1. Enabeled = False$  $Form1.D$ rive $1.E$ nabled =  $False$  $Form1.File1.Enabeled = False$  $\operatorname{Form1.}$  Show Unload Form5 End Sub Private Sub Command2\_Click() OK ボタンで次のフォームの表示'  $\operatorname{Form3. Show}$ 'フォーム3の表示' Form8.Show 1, Form3 'フォーム3の上にフォーム8を表示' End Sub

```
B. Start
       実際の体型だと思うところまで,<br>大きさを調節してください
 '歪影像法測定プログラム(フォーム8)'
 ('')内はコメント'
Option Explicit
                  'ウィンドウの閉じるボタンを使えないようにする'
Private Declare Function GetSystemMenu Lib "user32"
      (ByVal hwnd As Long, ByVal bRevert As Long) As Long
Private Declare Function DeleteMenu Lib "user32"
      (ByVal hMenu As Long, ByVal nPosition As Long, _
      ByVal wFlags As Long) As Long
Private Declare Function DrawMenuBar Lib "user32"
      (ByVal hwnd As Long) As Long
Private Const MF_BYCOMMAND = &H0&
Private Const MF BYPOSITION = &H400&
Private Const SC_CLOSE = &HF060
Private Sub Form_Load()
   Dim Result As Long
                           'ウィンドウの閉じるボタンを使えないようにする'
   Dim hwnd As Long
   hwnd = GetSystemMenu(Me.hwnd, 0&)
   Result = DeleteMenu(hwnd, SC CLOSE, MF BYCOMMAND)
   Result = DeleteMenu(hwnd, 5&, MF_BYPOSITION)
   DrawMenuBar (hwnd)
   Form3.Picture2.Visible = False
   Label1.FontSize = 12Label1.Alignment = 2If Form1.Check1.Value = 1 Then
                                   'フォーム1のpatternによって教示を変える'
      Label1.Caption = "実際の体型だと思うところまで, "& vbCrLf &_
                       "大きさを調節してください"
   ElseIf Form1.Option3.Value = False Then
      If Form1.Check2.Value = 1 Then
         Label1.Caption = "あなたが、"& vbCrLf & "ここまでは痩せたくないと思うところまで, "& vbCrLf &_
                       "大きさを調節してください"
      Else
         Label1.Caption = "まずは、"&vbCrLf & "あなたの理想の体型だと思うところまで、"&vbCrLf &_
```
 $-275-$ 

```
"大きさを調節してください"
       \operatorname{End}\nolimits \mathbf{I}f
   Else
       If Form1.Check2.Value = 1 Then
          Label1.Caption = "あなたが、"& vbCrLf & "ここまでは太りたくないと思うところまで、"& vbCrLf &_
                         "大きさを調節してください"
       Else
       Label1.Caption = "まずは、"& vbCrLf & "現在の、あなたの体型だと思うところまで、"& vbCrLf & _
                         "大きさを調節してください"
       End If
   End If
End Sub
Private Sub Timer1_Timer0
                              '5 秒後に閉じる'
   Unload Form8
\operatorname{End} \operatorname{Sub}Private Sub Form_Unload(Cancel As Integer)
                                                '閉じるとフォーム3の画像が表示される'
   Form3.Picture2.Visible = True
\operatorname{End} Sub
```
田崎・瀬戸山・今田:食の問題行動に関する臨床発達心理研究(5)

```
● 実験中... (1)
                          現在の、あなたの体型だと思うところまで、大きさを調節してください
                   紙する (
                                              SILLER
                                                                    ・大くする
                                            OK'歪影像法測定プログラム(フォーム3)'
 '上の画像は比較刺激のもの'
 ('')内はコメント'
Option Explicit
Private ZoomSize As Integer
                             "拡大縮小率"
Private nClick As Integer
Private Declare Function SetCursorPos Lib "user<br/>32" \_(ByVal x As Long, ByVal y As Long) As Long
                                                          'マウスカーソルの位置を設定する'
Private Type POINTAPI
                            '位置座標を受け取る構造体'
       x As Long
       y As Long
End Type
Private Declare Function GetCursorPos Lib "user<br/>32"\_(lpPoint As POINTAPI) As Long
                                                 '現在のマウスカーソルの位置座標を取得する'
Private MoP As POINTAPI
                                    '現在のマウスポインタの位置座標'
Private Sub Form_Load()
                                       'ウィンドウの大きさ設定'
   GetCursorPos MoP
   Form3.WindowState = vbMaximized
   \label{eq:Form3.} \text{Form3.ScaleMode} = \text{v}b\text{Pixels}With Picture1
                              "元の画像の表示用"
       AutoSize = True.ScaleMode = vbPixelsIf \operatorname{Right}(\operatorname{Form1.Dir1.Path},\,1)= "\" Then
```

```
Set. Picture = LoadPicture(Form1 File1 Path & Form1 txtfilename Text)
    Else
       Set. Picture = LoadPicture(Form1. File1. Path & "¥" & Form1.txtfilename Text)
    End If
    . With = Picture 1. WidthVisible=False「元の画像は非表示に設定"
End With
With Picture2
                          作業用
    AutoSize = TrueScaleMode = vbPixelsAut\circRedraw = True
    If Right(Form1.Dir1.Path, 1) = "Y" ThenSet .Picture = LoadPicture(Form1.File1.Path & Form1.txtfilename.Text)
    Else
       Set .Picture = LoadPicture(Form1.File1.Path & "¥" & Form1.txtfilename.Text)
    End If
    If Form1.Check2.Value = 0 Then
       If Form1.Option1.Value = True Then
           Move 370, 10
       Else
           Move 470, 10
       End If
    Else
       Move 420, 10
    End If
End With
                                    'スクロールバーのカーソルが中心に来るよう設定'
  If Form1.Check2.Value = 0 ThenIf Form1.Option1.Value = True Then
       Label1.Caption = HScroll1.Value
    Else
       Label1.Caption = HScroll1.Value - 100
    End If
Else
    Label1.Caption = HScroll1.Value · 50
\operatorname{End}\nolimits If
ZoomSize = Label1.CaptionZoomSize = 100Call sZoom(ZoomSize)
If Form1.Option3.Value = True Then
                                     '教示の設定'
    If Form1.Check2.Value = 1 Then
       Label3.Caption="あなたが、ここまでは太りたくないと思うところまで、大きさを調節してください"
```

```
ElseIf Form1 Check1 Value = 1 Then
      Label3.Caption = "実際の体型だと思うところまで、大きさを調節してください"
   Else
      Label3.Cantion = "現在の、あなたの体型だと思うところまで、大きさを調節してください"
   End If
Else
   If Form1.Check2.Value = 1 Then
      Label3.Caption="あなたが、ここまでは痩せたくないと思うところまで、大きさを調節してください"
   ElseIf Form1.Check1.Value = 1 Then
      Label3.Caption = "実際の体型だと思うところまで、大きさを調節してください"
   Else
      Label3.Caption="あなたの理想の体型だと思うところまで、大きさを調節してください"
   End If
\operatorname{End}\nolimits If
Label3. FontSize = 11
```
End Sub

```
Private Sub sZoom(ZoomSAs Integer)
                                    '画像の拡大・縮小'
```

```
Picture1.ScaleWidth
Dim plsw
           As Long
Dim p1sh
          As Long
                       'Picture1.ScaleHeight
Dim plw
            As Long
                        'Picture1.Width
Dim plh
            As Long
                       'Picture1.Height
 '元の画像サイズを取得して、拡大縮小サイズを求める'
With Picture1
   p1sw = ScaleWidth * (ZoomS / 100)p1sh = .ScaleHeightp1w =. Width
   p1h =. Height
End With
 'コピー先のサイズを設定する'
With Picture2
   枠のサイズを考慮して
   Height = pH.<br>Width =\! \operatorname{plw} <br/> * (ZoomS / 100) \cdot (.<br>Width \cdot .<br/>ScaleWidth)
   '元画像をサイズ変更して Picture2 にコピー
   .PaintPicture Picture1.Picture, 0, 0, p1sw, p1h
End With
```
#### End Sub

Private Sub HScroll1 Change0 'スクロールバーのカーソルを動かして画像の拡大・縮小をする' If Form1.Check2.Value = 1 Then Label1.Caption = HScroll1.Value - 50

```
ElseIf Form1.Option1.Value = True Then
     If nClick Mod 2 Then
         Label1.Caption = HScroll1.Value - 100
     Else
         Label1.Caption = HScroll1.Value
     End If
E|_{SP}If nClick Mod 2 Then
         Label1.Caption = HScroll1.Value
     Else
         Label 1. Caption = HScroll 1. Value - 100
     End If
\operatorname{End}\nolimits If
ZoomSize = Label1.Caption
If Form1.Check2.Value = 0 Then
     If ZoomSize > 300 Then
         ZoomSize = 300End If
     If ZoomSize < 1 Then
         ZoomSize = 1HScroll1.<br>Value = 101\operatorname{End}\nolimits \mathbf{I}Else
     If Z<sub>oomSize</sub> > 300 Then
         ZoomSize = 300End If
     If ZoomSize < 1 Then
         ZcomSize = 1HScroll1. Value = 51\operatorname{End}\nolimits If
\operatorname{End}\nolimits If
```

```
Call sZoom(ZoomSize)
```
## End Sub

'スクロールバーのカーソルを動かして画像の拡大·縮小をする' Private Sub HScroll1 Scroll0

If Form1.Check2.Value  $= 1$  Then Label1.Caption = HScroll1.Value - 50 ElseIf Form1.Option1.Value = True Then If nClick Mod 2 Then Label1.Caption = HScroll1.Value · 100

```
Flse
            Label1.Caption = HScroll1.Value
        End If
    Else
        If nClick Mod 2 Then
            Label1.Caption = HScroll1.Value
        Else
            Label1.Caption = HScroll1.Value - 100
        End If
    \operatorname{End}\nolimits If
    ZoomSize = Label1.Caption
    If Form1.Check2.Value = 0 Then
        If Z_{\rm com}Size > 300 Then
            ZoomSize = 300End If
        If ZoomSize < 1 Then
            ZoomSize = 1HScroll1.<br>Value = 101End If
    Else
        If ZoomSize > 300 Then
            ZoomSize = 300End If
        If ZoomSize < 1 Then
            ZoomSize = 1HScroll1.<br>Value = 51End If
    End If
    Call sZoom(ZoomSize)
End Sub
```

```
Private Sub cmdok_click()
                               'OK ボタンで確定(全8回)'
   nClick = nClick + 1'クリック回数の記録'
   If Form1.Option3.Value = True Then
       If nClick = 1 Then
           If Form1.Option1.Value = True Then
                                                              'データの記録用(非表示)'
               Form2.Label1.Caption=Label1.Caption
           Else
               Form2.Label2.Caption = Label1.Caption
           \operatorname{End}\nolimits If
```
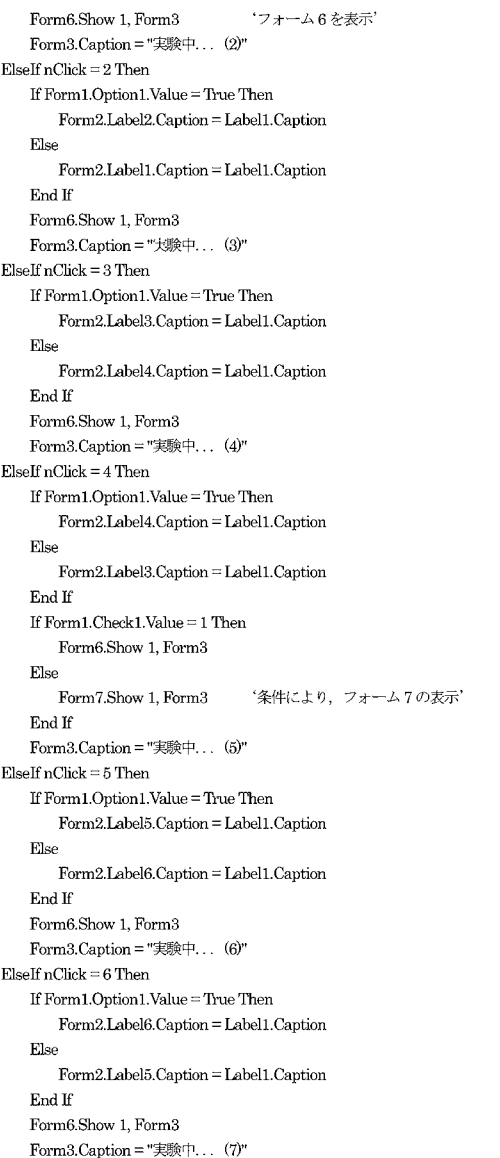

```
ElseIf nClick = 7 Then
       If Form 1. Option 1. Value = True Then
           Form2.Label7.Caption = Label1.Caption
        Else
            Form2.Label8.Caption=Label1.Caption
        End If
        Form6.Show 1, Form3
       Form3.Caption = "実験中... (8)"
    Else
        If Form1.Option1.Value = True Then
           Form2.Label8.Caption = Label1.Caption
        Else
           Form2.Label7.Caption = Label1.Caption
        End If
        cmdok Enabled = False
        Form4.Show 1. Form3
                                      *フォーム4の表示*
    End If
Else
    If nClick = 1 Then
        If Form1.Option1.Value = True Then
            Form2.Label5.Caption = Label1.Caption
        Else
           Form2.Label6.Caption = Label1.Caption
        End If
        Form6.Show 1, Form3
        Form3.Caption = "実験中... (2)"
    ElseEf nClick = 2 Then
        If Form1.Option1.Value = True Then
           Form2.Label6.Caption = Label1.Caption
        Else
           Form2.Label5.Caption = Label1.Caption
        End If
        Form6.Show 1. Form3
        Form3.Caption = "実験中... (3)"
    ElseIf nClick = 3 Then
        If Form1.Option1.Value = True Then
            Form2.Label7.Caption = Label1.Caption
        Else
           Form2.Label8.Caption = Label1.Caption
        End If
        Form6.Show 1, Form3
        Form3.Caption = "\frac{1}{2} # (4)"
    ElseIf nClick = 4 Then
        If Form1.Option1.Value = True Then
            Form2.Label8.Caption = Label1.Caption
        Else
```

```
Form2.Label7.Caption = Label1.Caption
        End If
        If Form1 Check 1 Value = 1 Then
            Form6.Show 1. Form3
        Else
            Form7.Show 1. Form3
                                     '条件により、フォーム7の表示'
        End If
        Form3.Caption = "実験中... (5)"
    ElseIf nClick = 5 Then
        If Form1.Option1.Value = True Then
            Form2.Label1.Caption = Label1.Caption
        Else
            Form2.Label2.Caption = Label1.Caption
        End If
        Form6.Show 1. Form3
        Form3.Caption = "実験中... (6)"
    ElseIf nClick = 6 Then
        If Form1.Option1.Value = True Then
            Form2.Label2.Caption = Label1.Caption
        Else
            Form2.Label1.Caption = Label1.Caption
        \operatorname{End}\nolimits If
        Form6.Show 1. Form3
        Form3.Caption = "実験中... (7)"
    ElseIf nClick = 7 Then
        If Form1.Option1.Value = True Then
            Form2.Label3.Caption = Label1.Caption
        Else
            Form2.Label4.Caption = Label1.Caption
        End If
        Form6.Show 1. Form3
        Form3.Caption = "実験中... (8)"
    Else
        If Form1.Option1.Value = True Then
            Form2.Label4.Caption = Label1.Caption
        Else
            Form2.Label3.Caption = Label1.Caption
        End If
        cmdck.Enabeled = FalseForm4.Show 1, Form3
                                    'フォーム4の表示'
    End If
\operatorname{End}\nolimits \mathcal{I}If Form1.Option1.Value = True Then
                                    'スクロールバーのカーソルを中心に戻す'
    If nClick Mod 2 = 1 Then
        If Form1.Check2.Value = 0 Then
```

```
HScroll1 Value = 150Label1.Caption = HScroll1.Value - 100
        Picture2 Move 470, 10
    Else
        HScroll1.Value = 150
        Label1.Caption = HScroll1.Value - 50
        Picture2.Move 420, 10
    End If
    ZoomSize = Label1.Caption
    Call sZoom(ZoomSize)
Else
    If Form1.Check2.Value = 0 Then
        HScroll1.Value = 150Label1.Caption = HScroll1.Value
        Picture2. Move 370, 10
    Else
        HScroll1.Value= 150Label1.Caption = HScroll1.Value - 50
        Picture2.Move 420, 10
    End If
    ZoomSize = Label1.CaptionCall sZoom(ZoomSize)
End If
If nClick Mod 2 = 1 Then
    If Form1.Check2.Value = 0 Then
        HScroll1.Value = 150
        Label1.Caption = HScroll1.Value
        Picture2.Move 370, 10
    Else
        HScroll1.<br>Value = 150Label1.Caption = HScroll1.Value - 50
        Picture2.Move 420, 10
    End If
    ZoomSize = Label1.Caption
    Call sZoom(ZoomSize)
Else
    If Form1.Check2.Value = 0 ThenHScroll1.Value = 150Label1.Caption = HScroll1.Value - 100
        Picture2.Move 470, 10
    Else
        HScroll1.<br>Value = 150Label1.Caption = HScroll1.Value - 50
        Picture2.Move 420, 10
    \operatorname{End}\nolimits If
```
Else

```
ZoomSize =Label1 Cantion
      Call sZoom(ZoomSize)
   End If
End If
If nClick < 4 Then
                     '5回目からは教示を変更する'
   If Form1 Option3 Value = True Then
    If Form1 Check2 Value = 1 Then
      Label3.Caption = "あなたが、ここまでは太りたくないと思うところまで、大きさを調節してください"
    ElseIf Form1.Check1.Value = 1 Then
     Label3.Caption = "実際の体型だと思うところまで、大きさを調節してください"
    Else
      Label3.Caption = "現在の、あなたの体型だと思うところまで、大きさを調節してください"
    End If
   Else
    If Form1.Check2.Value = 1 ThenLabel3.Caption="あなたが、ここまでは痩せたくないと思うところまで、大きさを調節してください"
    ElseIf Form1.Check1.Value = 1 Then
      Label3.Caption = "実際の体型だと思うところまで、大きさを調節してください"
    Else
     Label3.Caption = "あなたの理想の体型だと思うところまで、大きさを調節してください"
    End If
   End If
Else
   If Form1.Option3.Value = True Then
    If Form1. Check 2. Value = 1 Then
     Label3.Caption = "あなたが、ここまでは痩せたくないと思うところまで、大きさを調節してください"
    ElseIf Form1.Check1.Value = 1 Then
      Label3.Caption = "実際の体型だと思うところまで、大きさを調節してください"
    Else
     Label3.Caption = "あなたの理想の体型だと思うところまで、大きさを調節してください"
    End If
   Else
    If Form1.Check2.Value = 1 Then
     Label3.Caption = "あなたが、ここまでは太りたくないと思うところまで、大きさを調節してください"
    ElseIf Form1.Check1.Value = 1 Then
     Label3.Caption = "実際の体型だと思うところまで、大きさを調節してください"
    Else
     Label3.Caption = "現在の、あなたの体型だと思うところまで、大きさを調節してください"
    End If
   End If
End If
```
SetCursorPos MoP.x, MoP.y 'マウスを初期設定位置に移動させる'

#### End Sub

```
G Just A Moment Please!
              しばらくお待ちください...
 '歪影像法測定プログラム(フォーム6)'
 ('')内はコメント'
Option Explicit
                   'ウィンドウの閉じるボタンを使えないようにする'
Private Declare Function GetSystemMenu Lib "user32"
       (ByVal hwnd As Long, ByVal bRevert As Long) As Long
Private Declare Function DeleteMenu Lib "user32"
       (ByVal hMenu As Long, ByVal nPosition As Long,
       ByVal wFlags As Long) As Long
Private Declare Function DrawMenuBar Lib "user32"
       (ByVal hwnd As Long) As Long
Private Const MF BYCOMMAND = & H0&
Private Const MF BYPOSITION = &H400&
Private Const SC CLOSE = & HF060
Dim Counter As Integer
Private Sub Form Load()
   Dim Result As Long
                            'ウィンドウの閉じるボタンを使えないようにする'
   Dim hwnd As Long
   hwnd = GetSystemMenu(Me.hwnd, 0&)
   Result = DeleteMenu(hwnd, SC_CLOSE, MF_BYCOMMAND)
   Result = DeleteMenu(hwnd, 5&, MF_BYPOSITION)
   DrawMenuBar (hwnd)
   Form3.Picture2.Visible = False
                                     '画像を見えなくする'
   Label1.FontSize = 12Label1.Caption="しばらくお待ちください"
End Sub
Private Sub Timer1_Timer0
                            '2秒おきに表示が変化'
   Counter = Counter + 1If Counter = 1 Then
       Label1.Caption = "しばらくお待ちください. "
   \operatorname{End}\nolimits \mathbf{I}\mathbf{f}If Counter = 2 Then
       Label1.Caption ="しばらくお待ちください.. "
```

```
\operatorname{End}\nolimits If
If Counter = 3 Then
    Label1.Caption ="しばらくお待ちください... "
End If
If Counter =4 Then
    Label1.Alignment = 2Label1.Move 1080, 1440
    Label1.Caption = "それではもう一度お願いします"
\operatorname{End}\nolimits If
If Counter = 5 Then
    Counter = 0'このフォームを閉じる'
    Unload Form6
\operatorname{End}\nolimits \mathbf{I}f
```
## $\operatorname{End} \operatorname{Sub}$

Private Sub Form\_Unload(Cancel As Integer) Form3.Picture2.Visible = True  $\operatorname{End}$  Sub

'閉じると画像が表示される'

```
i Just A Moment Please!
              しばらくお待ちください...
 '歪影像法測定プログラム(フォーム7)'
 ((*))内はコメント'
                   'ウィンドウの閉じるボタンを使えないようにする'
Option Explicit
Private Declare Function GetSystemMenu Lib "user32"
       (ByVal hwnd As Long, ByVal bRevert As Long) As Long
Private Declare Function DeleteMenu Lib "user32"
       (ByVal hMenu As Long, ByVal nPosition As Long,
       ByVal wFlags As Long) As Long
Private Declare Function DrawMenuBar Lib "user32"
       (ByVal hwnd As Long) As Long
Private Const MF BYCOMMAND = & H0&
Private Const MF BYPOSITION = &H400&
Private Const SC CLOSE = &HF060
Dim Counter As Integer
Private Sub Form Load0
   Dim Result As Long
                            'ウィンドウの閉じるボタンを使えないようにする'
   Dim hwnd As Long
   hwnd = GetSystemMenu(Me.hwnd, 0&)
   Result = DeleteMenu(hwnd, SC_CLOSE, MF_BYCOMMAND)
   Result = DeleteMenu(hwnd, 5&, MF_BYPOSITION)
   DrawMenuBar (hwnd)
   Form3.Picture2.Visible = False
                                     '画像を見えなくする'
   Label1. FontSize = 12Label1.Caption="しばらくお待ちください"
End Sub
Private Sub Timer1_Timer0
                            '2秒おきに表示が変化'
   Counter = Counter + 1If Counter = 2 Then
       Label1.Caption = "しばらくお待ちください. "
   \operatorname{End}\nolimits \mathbf{I}\mathbf{f}If Counter = 4 Then
       Label1.Caption ="しばらくお待ちください.. "
```

```
End If
   If Counter = 6 Then
       Label1.Caption ="しばらくお待ちください... "
   End If
   If Counter = 8 Then
       Label1. Alignment = 2Label1.Move 1080, 1200
       If Form1.Option3.Value = True Then
          If Form1.Check2.Value = 1 Then
           Label1.Caption = "今度は, " & vbCrLf & "ここまでは痩せたくないと思うところまで, " & vbCrLf & _
                        "大きさを調節してください"
          Else
           Label1.Caption = "今度は、"& vbCrLf & "あなたの理想の体型だと思うところまで、"& vbCrLf & _
                        "大きさを調節してください"
          End If
       Else
          If Form1.Check2.Value = 1 Then
           Label1.Caption = "今度は, "& vbCrLf & "ここまでは太りたくないと思うところまで, "& vbCrLf & _
                        "大きさを調節してください"
          Else
           Label1.Caption = "今度は, "& vbCrLf & "現在の, あなたの体型だと思うところまで, "& vbCrLf &_
                        "大きさを調節してください"
          \operatorname{End}\nolimits If
       End If
   \operatorname{End}\nolimits If
   If Counter = 15 Then
      Unload Form7
   End If
End SubPrivate Sub Form_Unload(Cancel As Integer) 情じると画像が表示される
   Form3.Picture2.Visible = True
```
 $\operatorname{End}$  Sub

```
■ 終了
         以上で練習は終了です
       引き続き本実験を始めます
                   終了
 '否影像法測定プログラム(フォーム4)'
 ('')内はコメント'
Option Base 1
Private DataTable(13, 1) As String
                                      'データ保存の設定'
Const DataFile1 As String = "A:¥data¥real-ideal.txt"
Const DataFile2 As String = "A:¥data¥limitfat-thin.txt"
Const DataFile3 As String = "A:¥data¥比較刺激.txt"
Private Sub Form_Load()
                             '表示の設定'
   Label1.FontSize = 11Label1.Caption = "お疲れ様でした" & vbCrLf & "引き続き次の実験を始めます"
   Form2.lblno.Caption = Form1.Text1.Text
   Form2.lblname.Caption = Form1.Text2.Text
   Form2.lblage.Caption = Form1.Text3.Text
   If Form1.Check1.Value = 1 Then
       Form2.lblreal.Caption = ""
       Form2.lblideal.Caption = ""
       Label1.Caption = "以上で練習は終了です" & vbCrLf & "引き続き本実験を始めます"
   End If
   If Form 1. Check 2. Value = 1 Then
       Form2.lblreal.Caption = "Fat"
       Form2.lblideal.Caption = "Thin"
       Label1.Caption = "以上で実験は終了です" & vbCrLf & "お疲れ様でした"
       End If
End Sub
Private Sub Command1 Click()
                             '終了をクリック'
   DataTable(1, 1) = Form2.lblno.Caption
   DataTable(2, 1) = Form2.lblname.Caption
   DataTable(3, 1) = Form2.lblage.Caption
   DataTable(4, 1) = Form2.10lreal.Caption
```
DataTable $(5, 1)$  = Form2.Label1.Caption DataTable(6, 1) = Form2.Label2.Caption  $DataTable(7, 1) = Form2. Label3. Captain$ DataTable(8, 1) = Form2.Label4.Caption DataTable(9, 1) = Form2.lblideal.Caption DataTable(10, 1) = Form2.Label5.Caption

DataTable(11,  $1$ ) = Form2.Label6.Caption

DataTable $(12, 1)$  = Form2.Label7.Caption

#### $DataTable(13, 1) = Form2.Label8$ . Caption

Dim fileNum As Integer

 $fileNum = FreeFile$ 

If  $Form1.Check1.Value = 1 Then$ 'フォーム1のpatternによって保存場所を変更'

Open DataFile3 For Append As #fileNum

Write #fileNum, DataTable $(1, 1)$ , DataTable $(2, 1)$ , DataTable $(3, 1)$ ,  $\Box$ DataTable(4, 1), DataTable(5, 1), DataTable(6, 1), DataTable(7, 1), DataTable(8, 1), DataTable(9, 1), DataTable(10, 1), DataTable(11, 1), DataTable(12, 1), DataTable(13, 1)

Close #fileNum

ElseIf Form1.Check2.Value = 1 Then

Open DataFile2 For Append As #fileNum

Write #fileNum, DataTable(1, 1), DataTable(2, 1), DataTable(3, 1), \_ DataTable(4, 1), DataTable(5, 1), DataTable(6, 1), DataTable(7, 1), \_ DataTable(8, 1), DataTable(9, 1), DataTable(10, 1), DataTable(11, 1), DataTable(12, 1), DataTable(13, 1)

Close #fileNum

## $E$ lse

Open DataFile1 For Append As #fileNum

Write #fileNum. DataTable(1, 1). DataTable(2, 1). DataTable(3, 1). DataTable(4, 1), DataTable(5, 1), DataTable(6, 1), DataTable(7, 1), \_ DataTable(8, 1), DataTable(9, 1), DataTable(10, 1), DataTable(11, 1), \_ DataTable(12, 1), DataTable(13, 1)

### Close #fileNum

## End If

'プログラムの終了'  $\operatorname{End}$ 

### End Sub